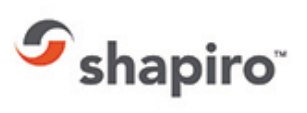

# **ISF PORTAL**

## **Access**

Shapiro 360 is accessible via **<https://shapiro360.shapiro.com/>** and by entering a valid-secure user name and password. All first time users will be prompted to review and accept Shapiro's Terms and Conditions. The 360 application cannot be used unless (and until) these Terms and Conditions are accepted.

You'll find our system is very intuitive! To get started simply hover your mouse over any of the available categories on the home page and select from the drop-down items available.

Please note dependent upon your login and permissions you may not have access or visibility to all features depicted below.

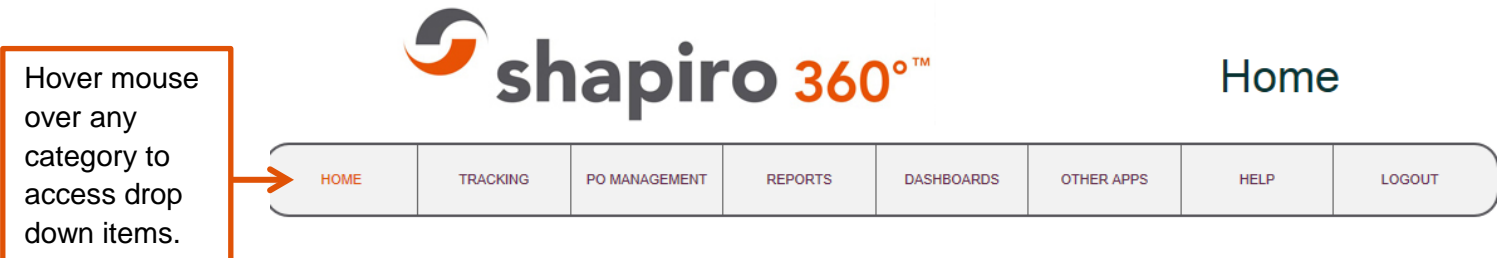

#### Welcome to Shapiro 360!

Use of Samuel Shapiro & Co. Inc. Web Automation systems is under the users agreement to the corresponding Software License Agreement and the Terms and **Conditions of Service.** 

### *ISF Portal*

Shapiro 360 offers customers the ability to submit their ISF information to Shapiro for filing with U.S. Customs. This feature is accessible via the Other Apps menu item on the home page.

Portal users can create a new ISF (with or without a template), search all ISF filings, and create, copy or modify templates.

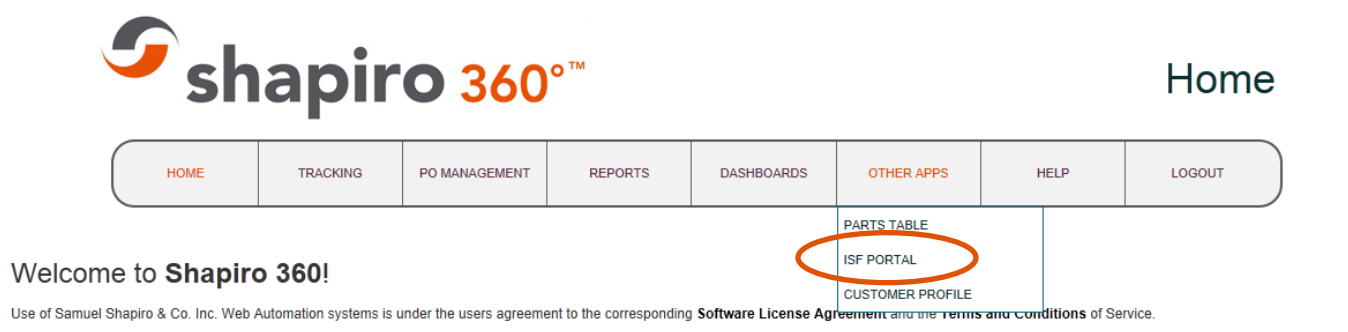

#### **Search and Search Results**

To search by **all** simply select the search button. To **narrow the search**, enter information into one or more of the available fields and select the search button.

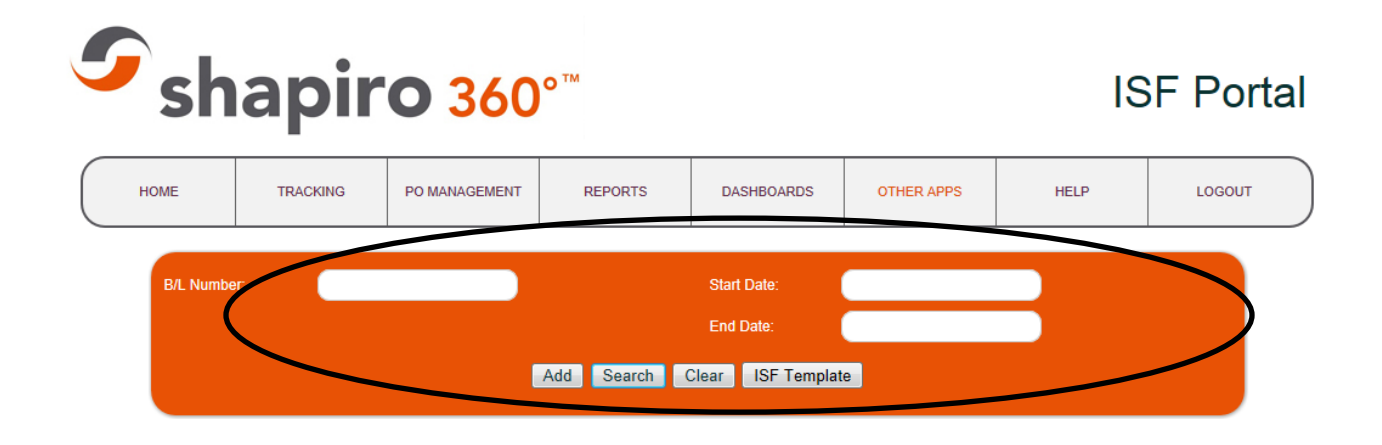

Search results are summarized in a list and provide the ability to perform other functions. You can select any Shipment ID number in hyperlink to view and access the ISF Filing details. When in the ISF Filing details you will have the ability to make modifications and when finished select the submit button.

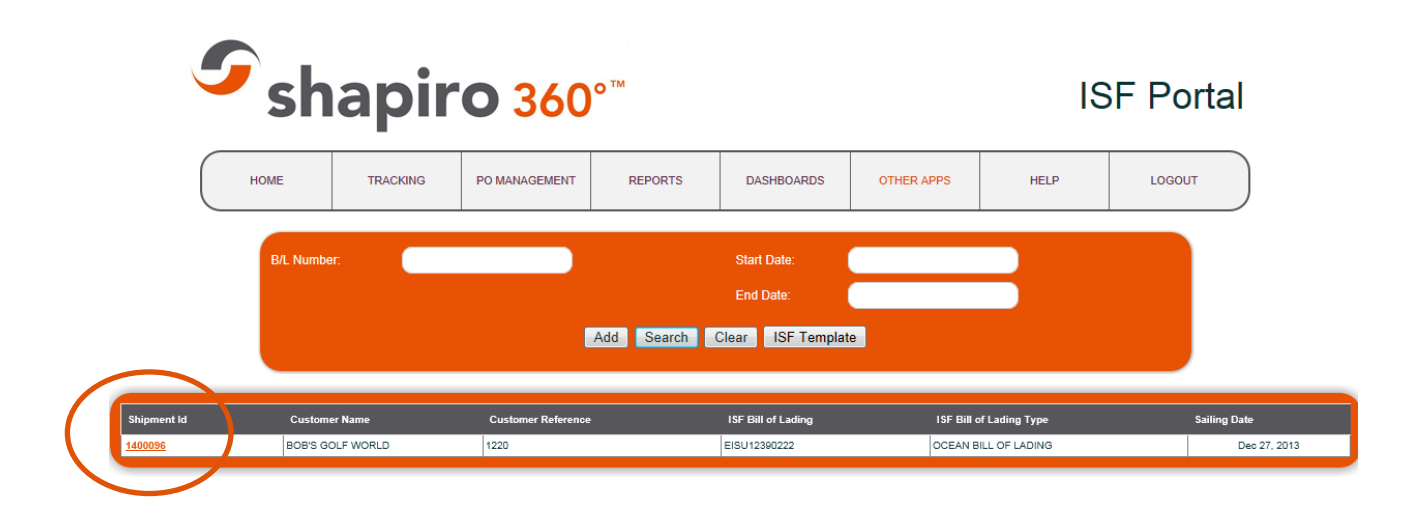

#### **ISF Filing Portal**

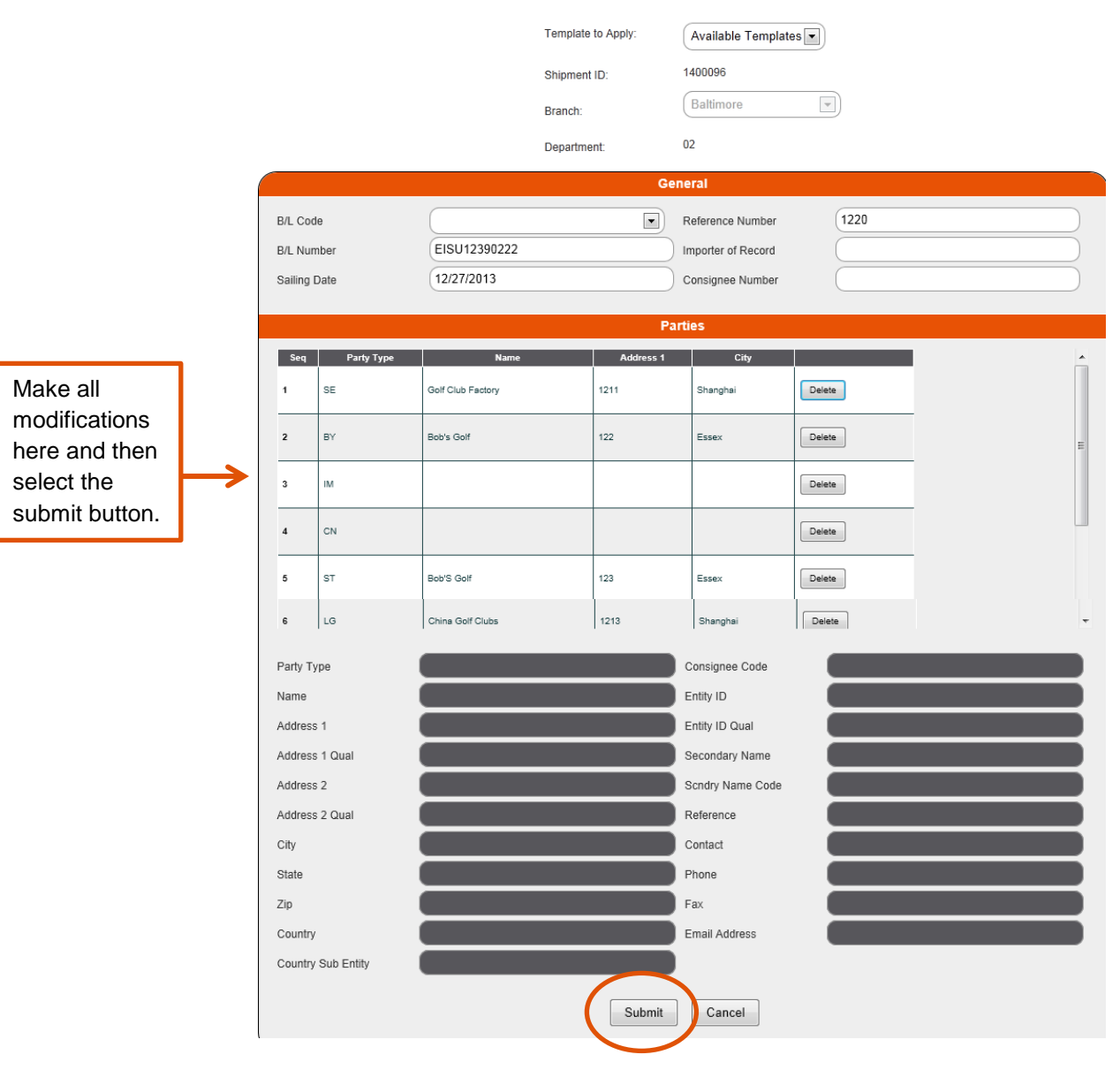

#### **Creating an ISF**

Select the Add button to reach the ISF Portal screen. To minimize repetitive data entry you can choose to apply an available template. Rather than use a template, you may also opt to enter all information manually.

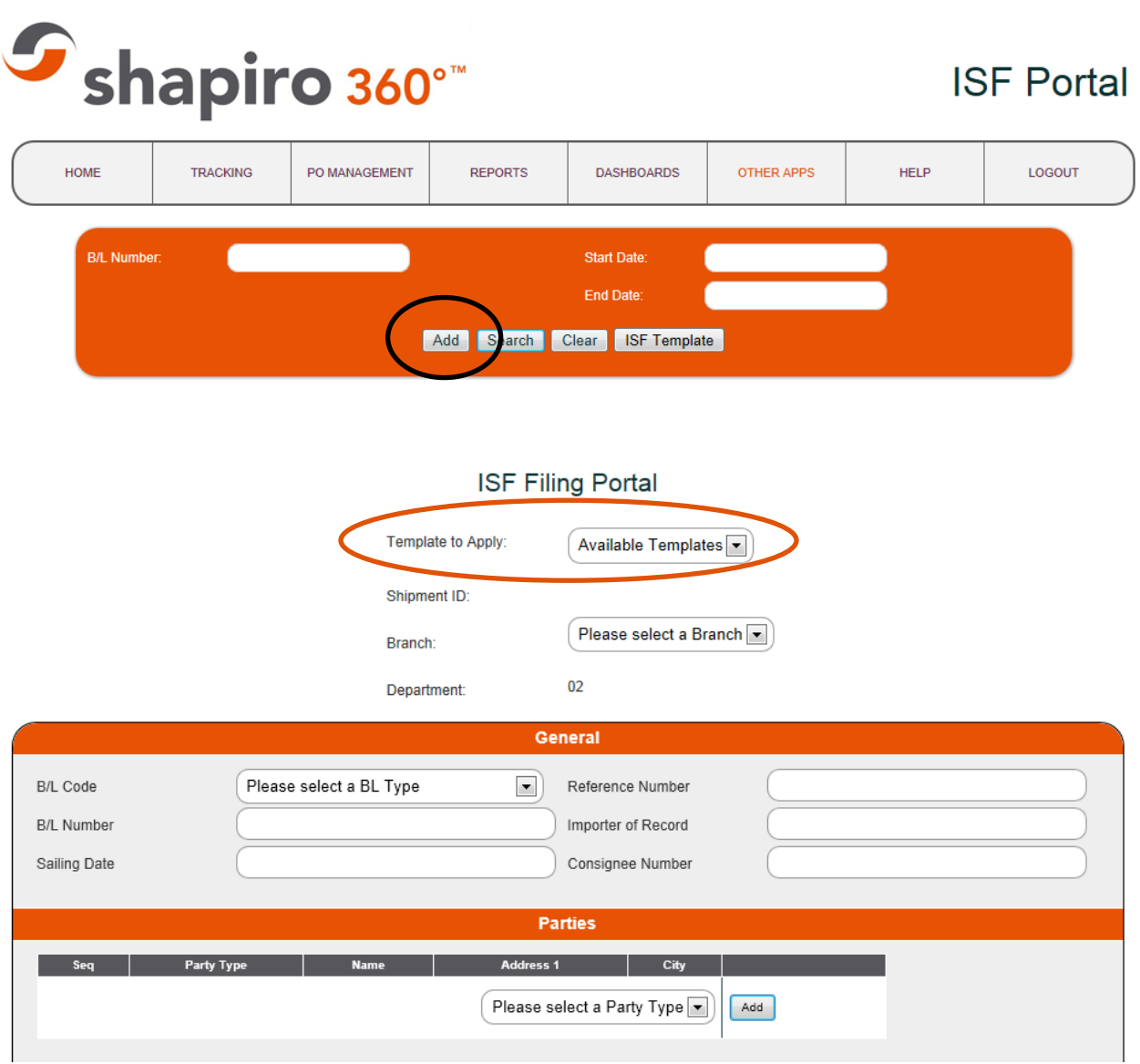

There are drop down options for Branch, B/L Code and Party Type, all other fields can be manually entered. Party information can only be input by adding a Party Type. When doing this the system will open a window allowing you to enter specific Party Details. Please refer to the illustrations below.

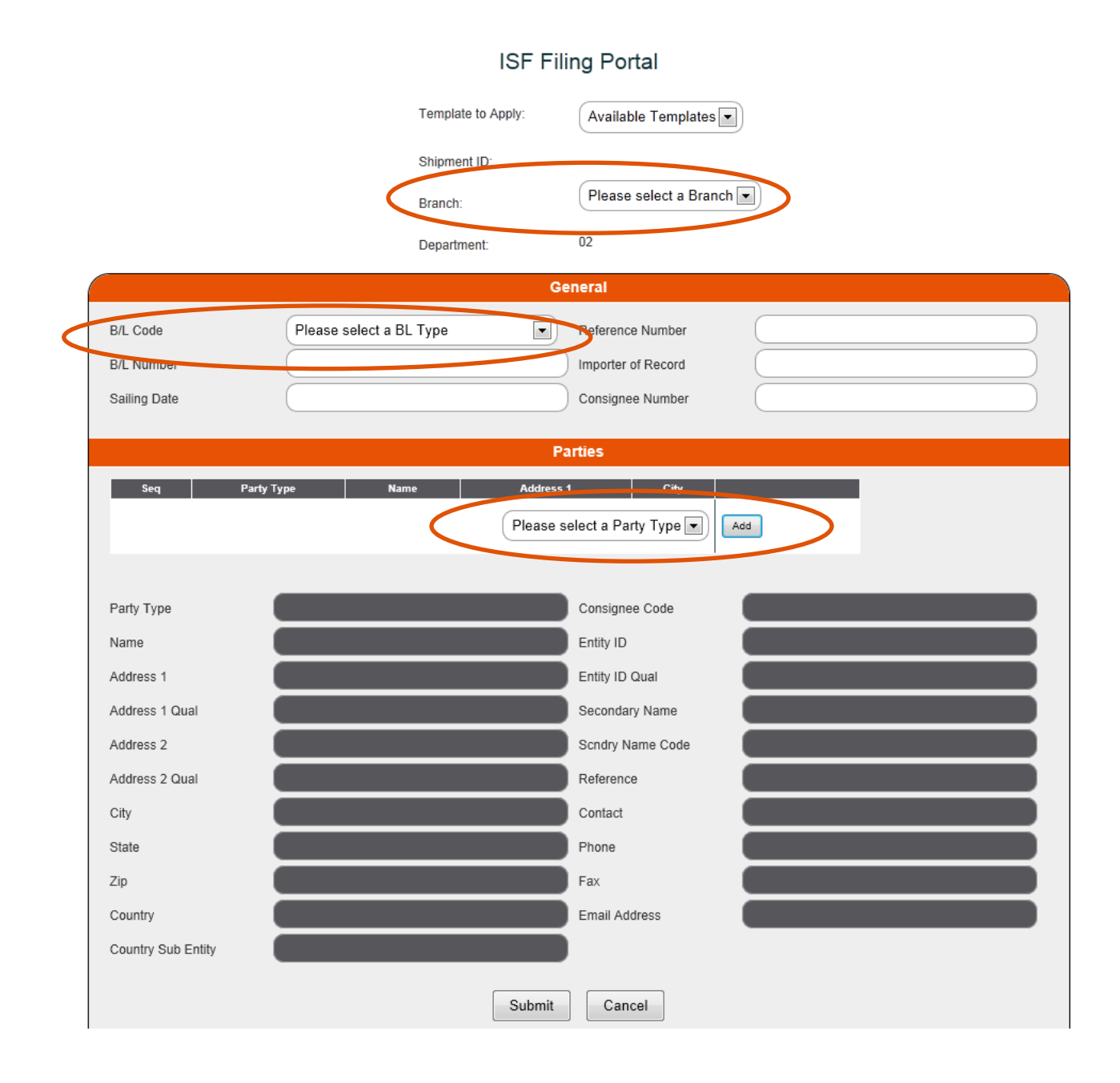

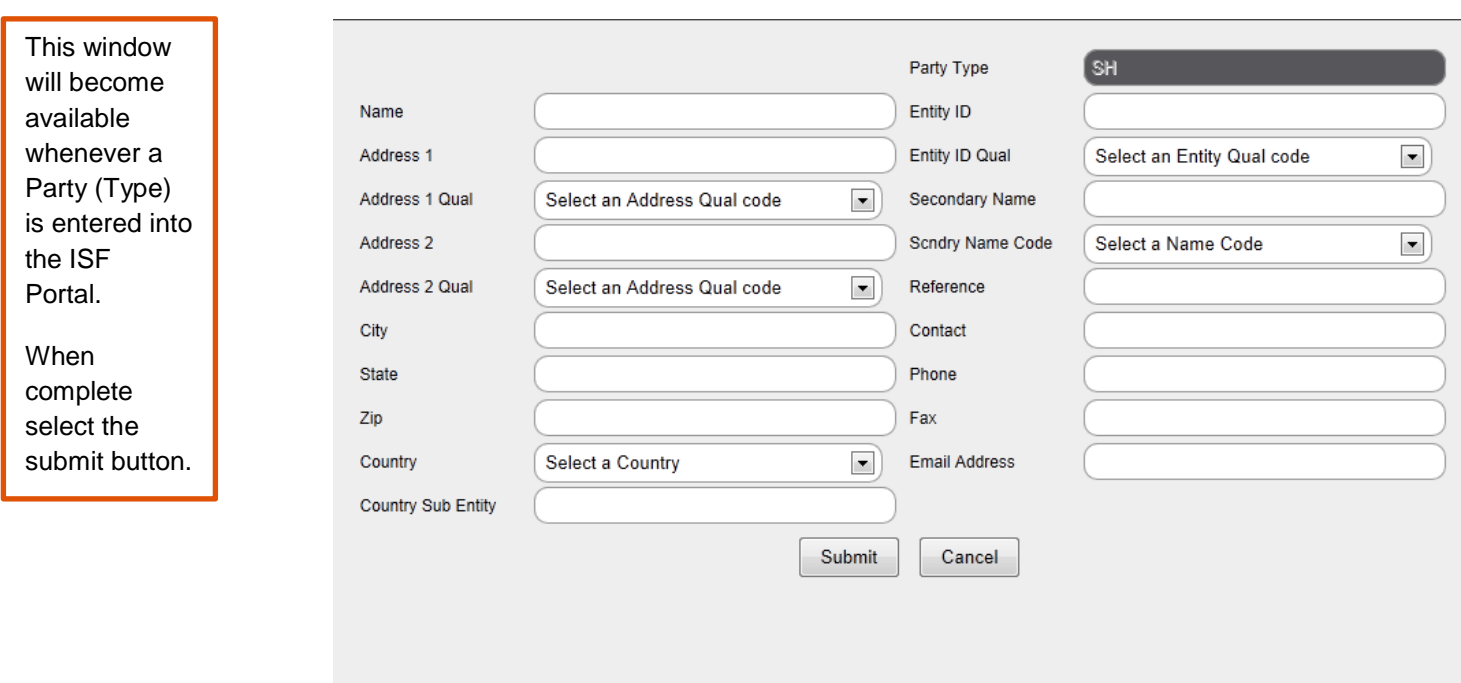

When the customer selects submit from the ISF Portal window one of the following will occur.

- If the ISF Bill of Lading number **does not already exist** in the Shapiro automated system the customer will receive a Shapiro ID number.
- If the ISF Bill of Lading number **does exist** in the Shapiro automated system the customer will receive a pop-up with the existing Shapiro ID number. In this circumstance the newly submitted information will update the existing Shapiro file.
- The Import Analyst or Shapiro group assigned to the customer will receive an email alerting them of the ISF submission.

### **ISF Templates**

To add, modify or delete templates select the ISF Template button from the main ISF Portal screen. A summary list of all existing templates will be provided along with features to add, copy or delete.

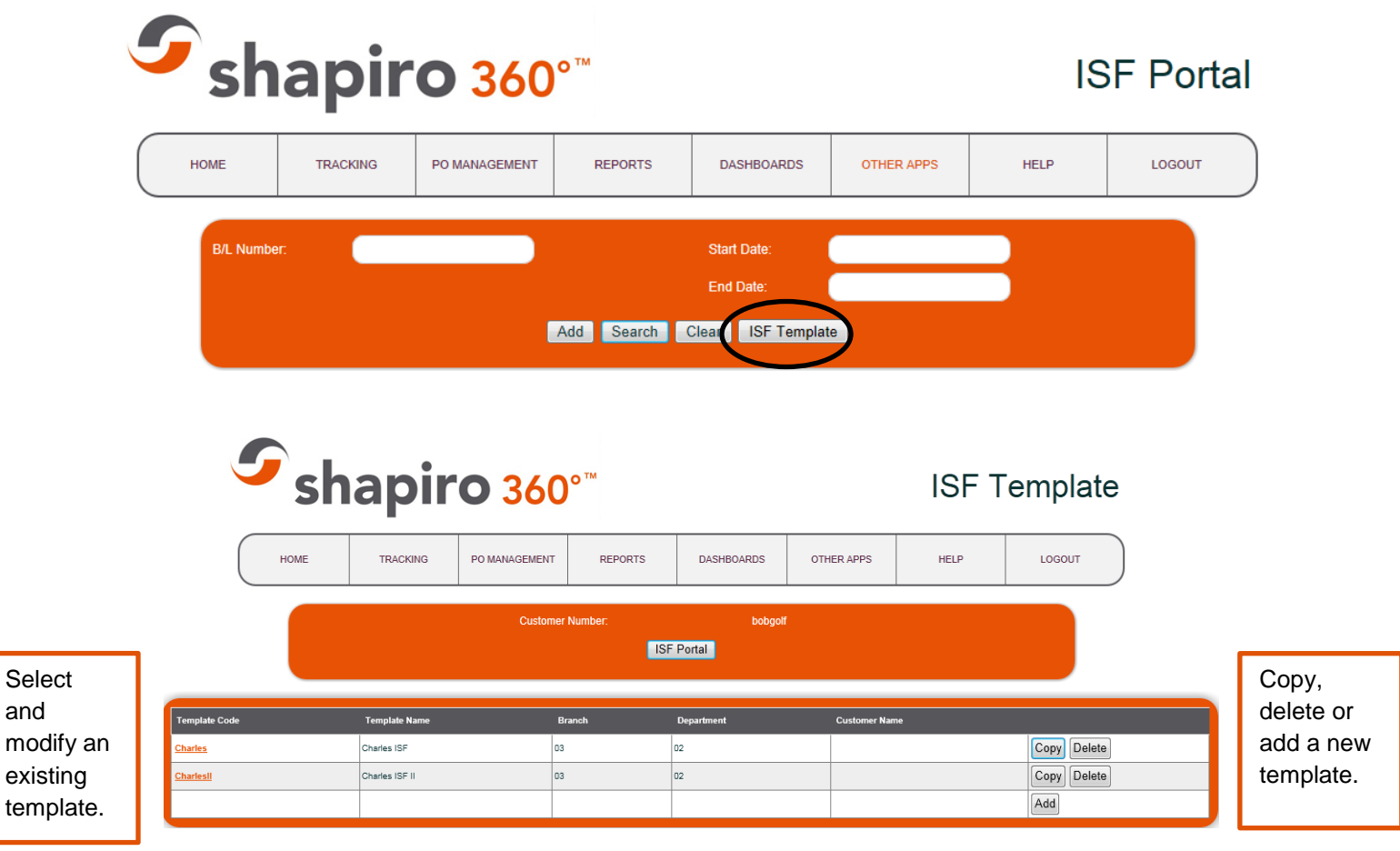

If you select to **copy a template** you'll receive a pop-up asking to confirm. Upon confirming another window will open asking you to enter the new template name.

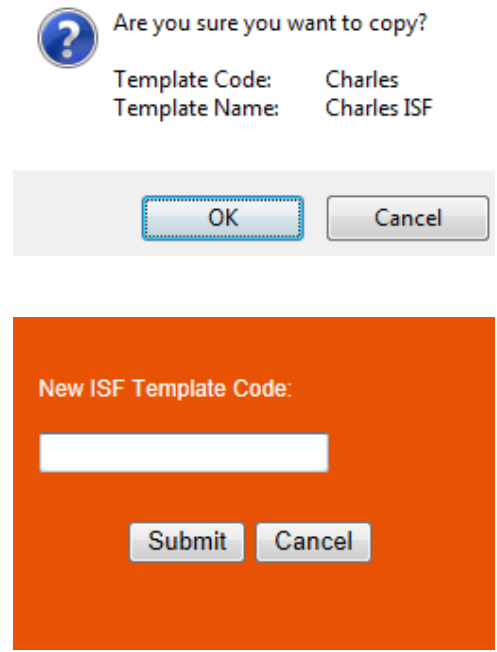

If you select to **delete a template** you'll receive a pop-up asking to confirm. Upon confirming another window will confirm the deletion of the template and remove from the summary list.

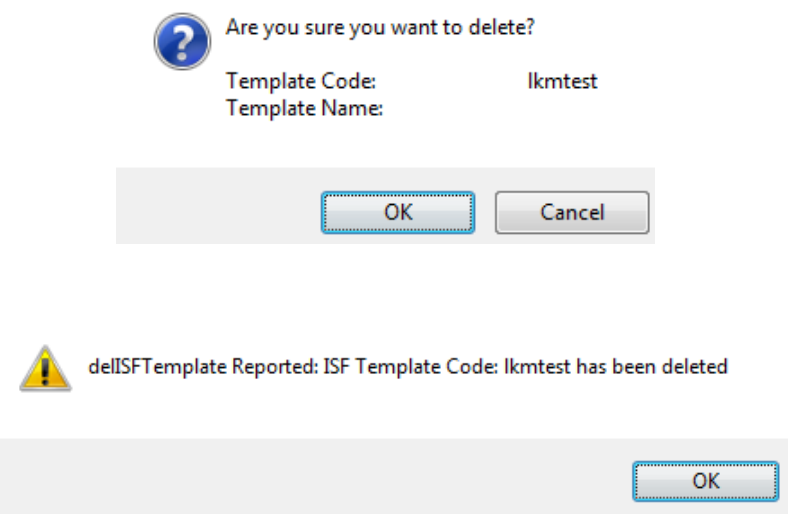

If you select to **add a template** you'll be taken to a blank template. From here you will create the template code and name, along with other specifics you wish to profile, and when finished select the submit button.

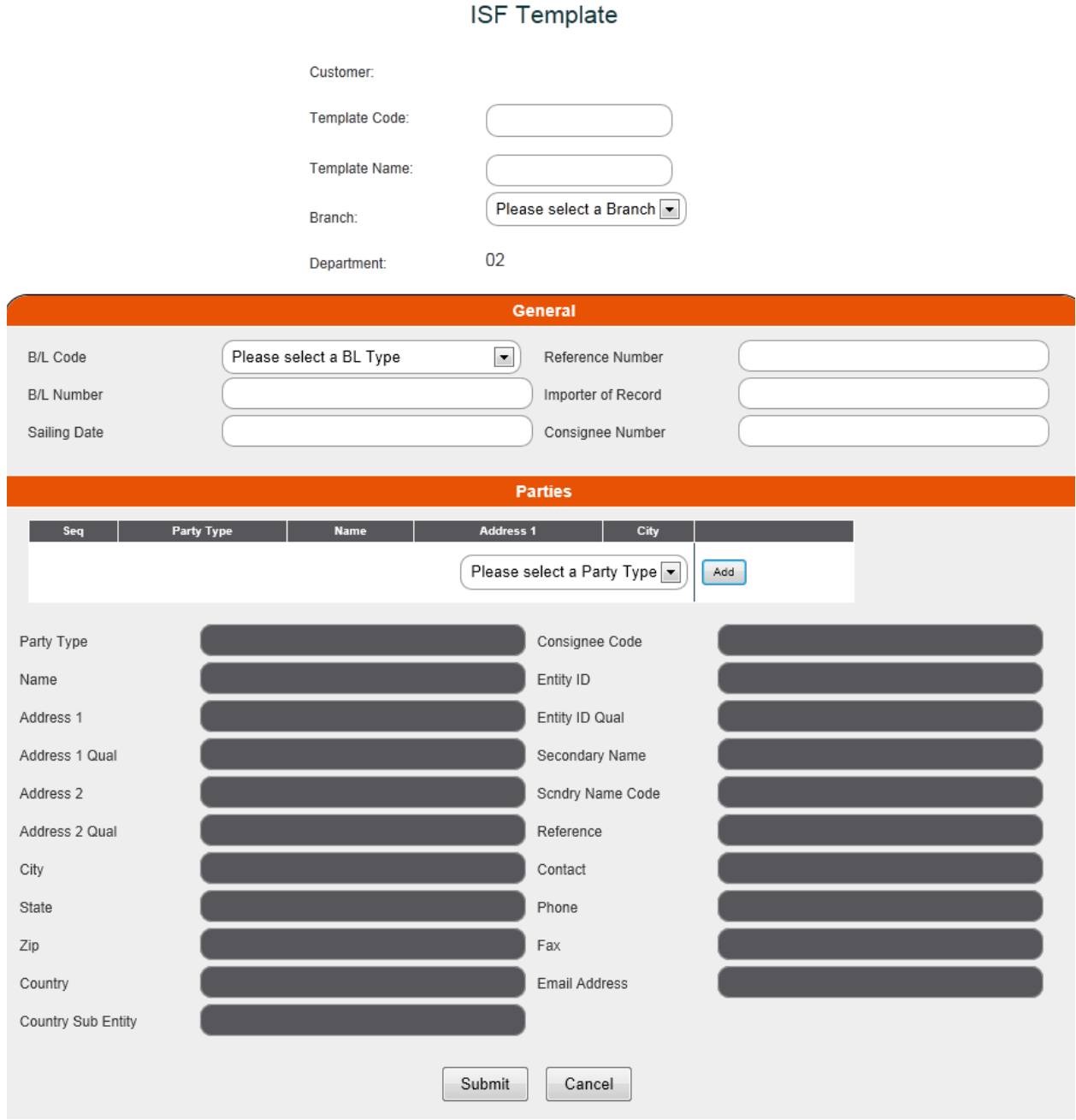

When the customer creates a template, this template is also saved in Shapiro's automated system so the Shapiro Import Analyst can use it. The customer will also be able to see any templates created by Shapiro on their behalf.